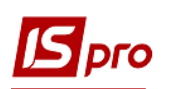

## Создание расчёта корректирования на продажу: изменение цены

Общий порядок создания Расчета корректирования на продажу рассмотрен в отдельном файле Создание расчета корригирования на продажу: общий порядок. В данном файле рассматривается порядок создания расчета на проведение корректировок в случае изменения цены реализованных товаров, работ, услуг.

В подсистеме Бухгалтерский и налоговый учет / Книга покупок/продаж в модуле Расчет корректирования на продажу создать новый расчет. На закладке Спецификация выделить необходимую для корректировки строку. По клавиши Ins открывается окно Корректировка. В поле Причина из списка выбрать код 101. Изменение цены. Нажать кнопку ОК.

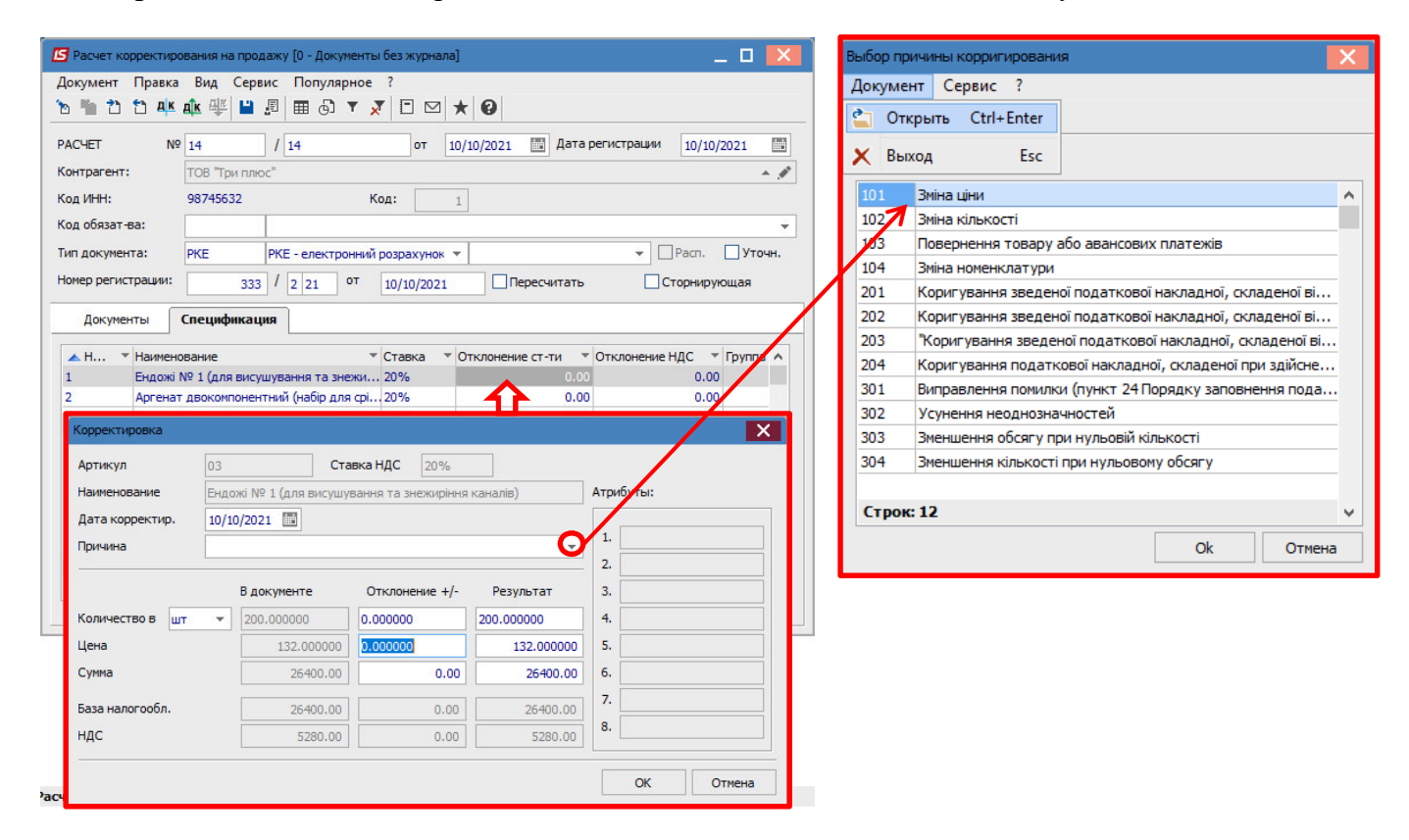

В окне Корректировка в строке Цена в части Отклонение +/- проставить ту же цену только со знаком минус. Результат рассчитывается автоматически. Нажать кнопку ОК.

## Версия 7.11.044

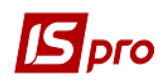

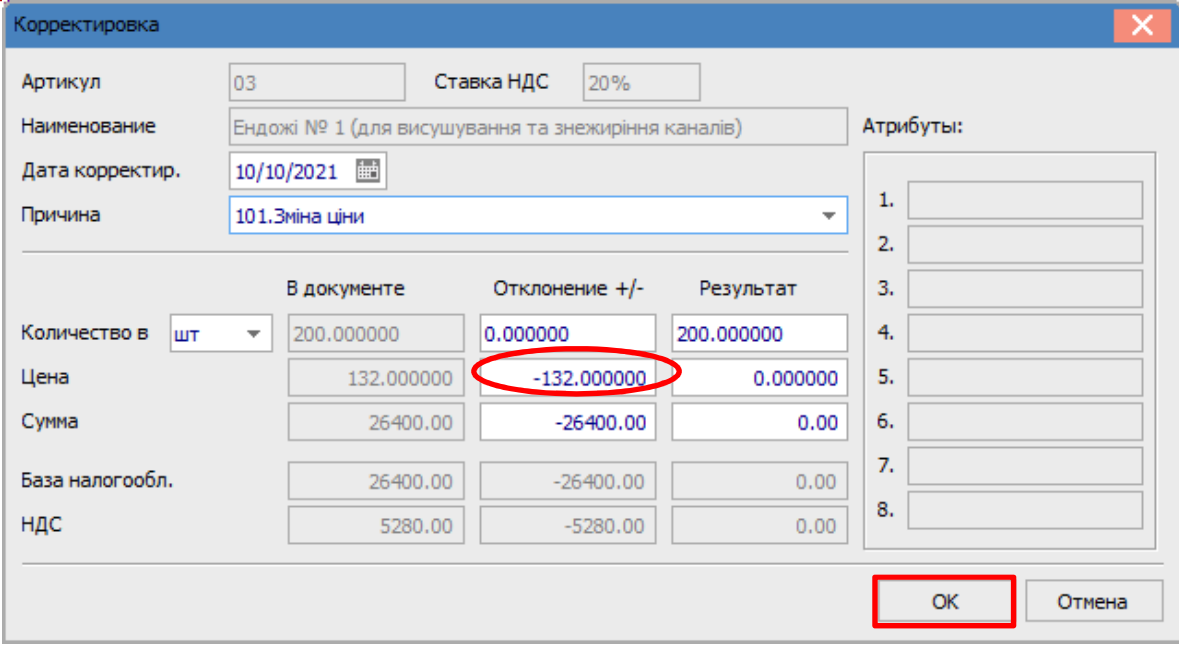

В окне по позиции, в которой состоялась корректировка, появились записи со знаком минус.

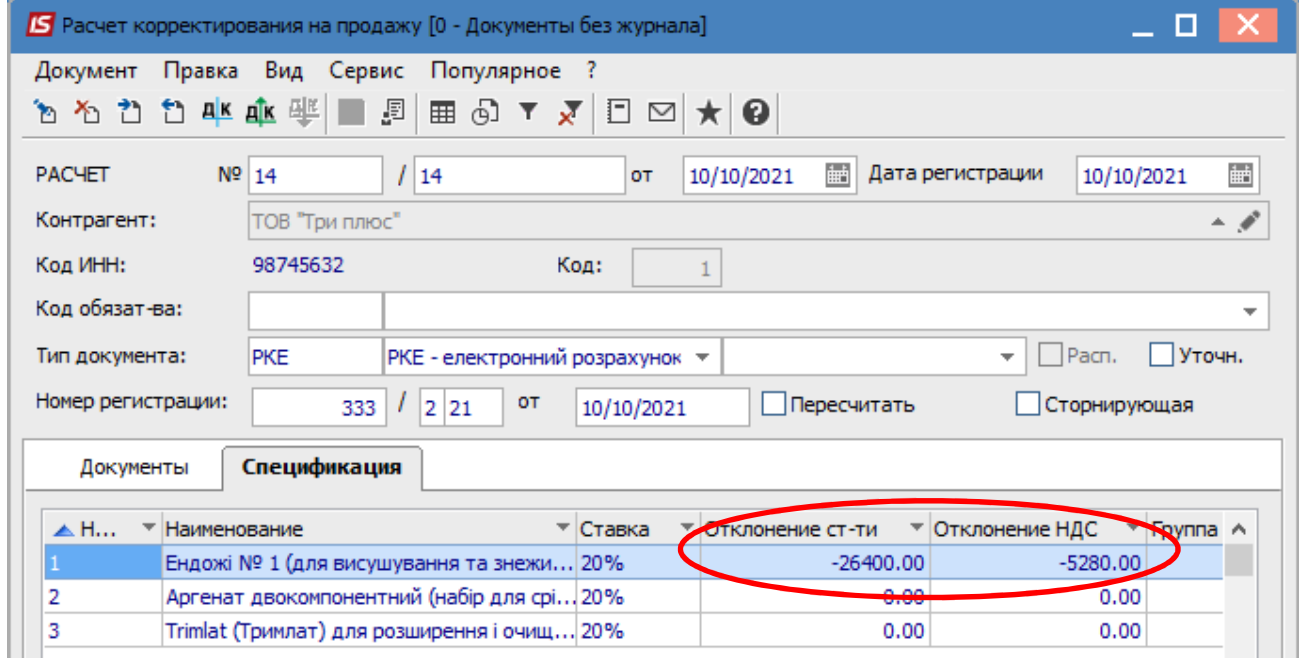

Опять выделить эту строку спецификации и по клавише Ins открывается окно Тип изменения, где выбрать необходимое, в данном примере Изменение цены. Нажать кнопку ОК.

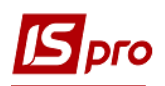

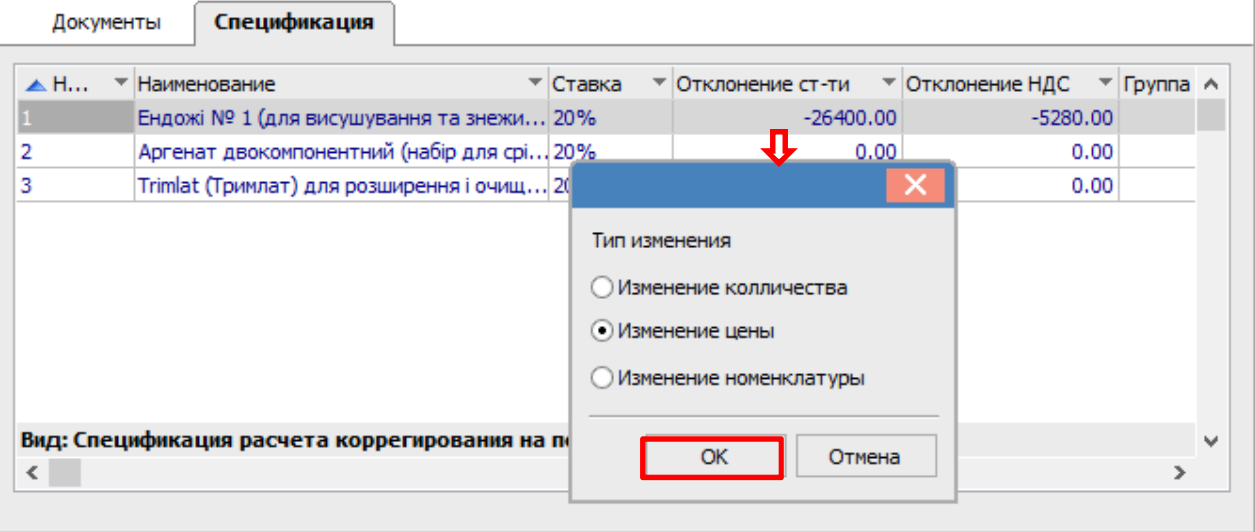

Далее открывается окно Номер позиции, где отмечаем номер той позиции, которая подлежит корректировке. Нажать кнопку ОК.

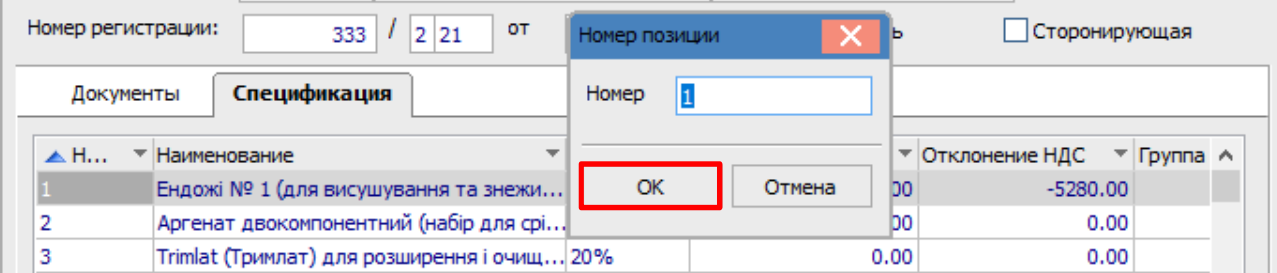

Опять появляется окно Корректировка, но сейчас в строке Цена в части Отклонение +/проставляем новую цену. Результат вычисляется автоматически. Нажать кнопку ОК.

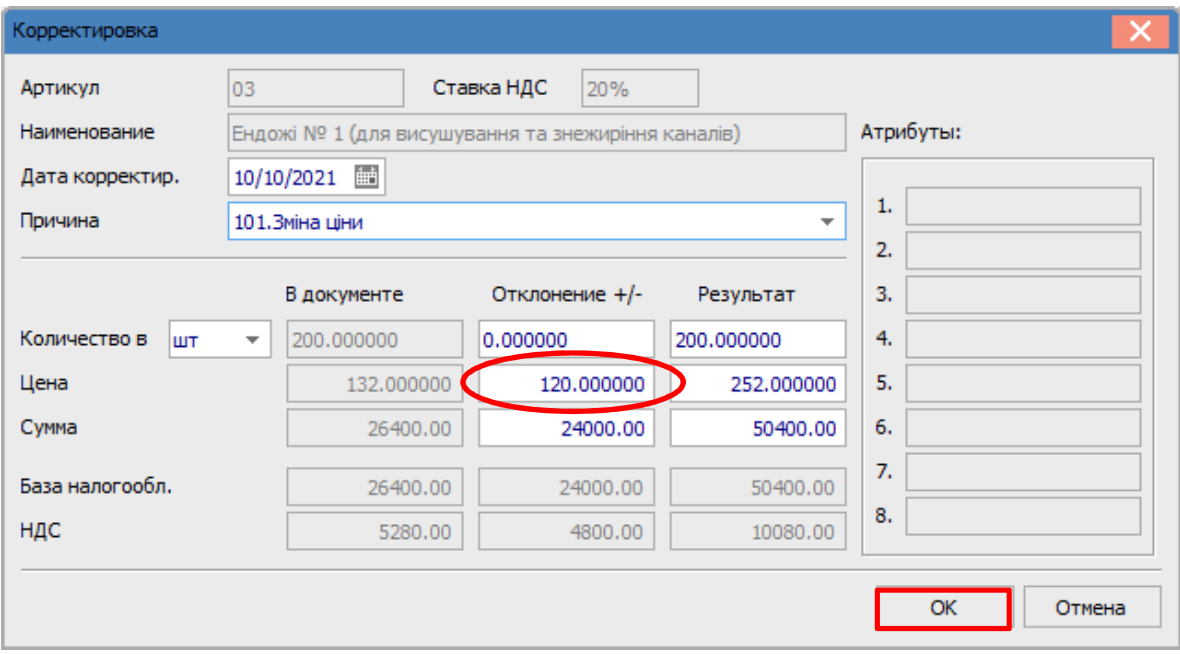

В документе Расчет корректировки на продажу на закладке Спецификация по позиции, по которой проводилась корректировка, отображается две строки: одна с аннулированными суммами и вторая строка с новой ценой.

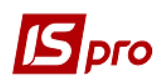

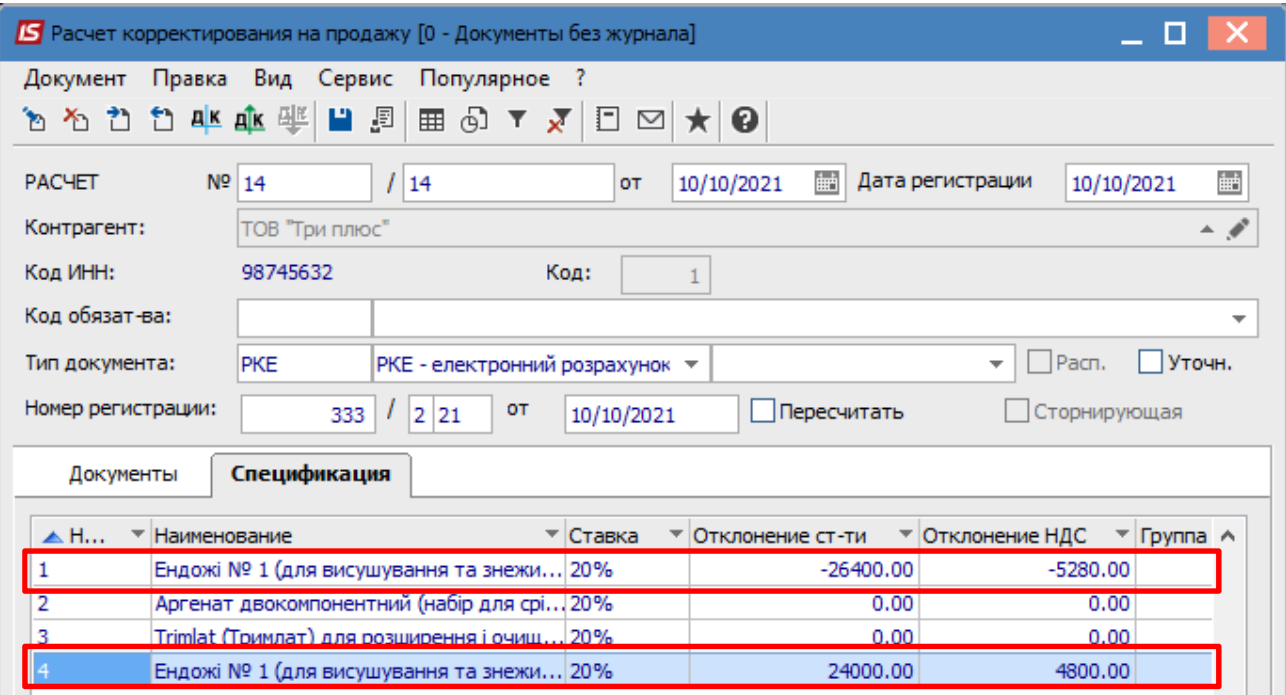

Формирование бухгалтерских проводок. Для формирования бухгалтерских проводок необходимо сделать следующие действия:

1 На панели инструментов выбрать иконку ДТ/КТ синего цвета.

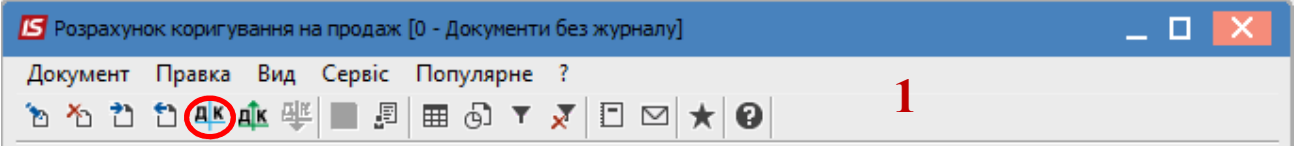

2 В окне Ввод/Модификация проводок по документу в поле Типовая операция выбрать из списка операций необходимую типовую операцию, а именно Корректировка налогового обязательства по НДС.

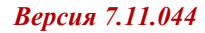

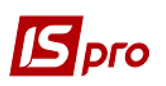

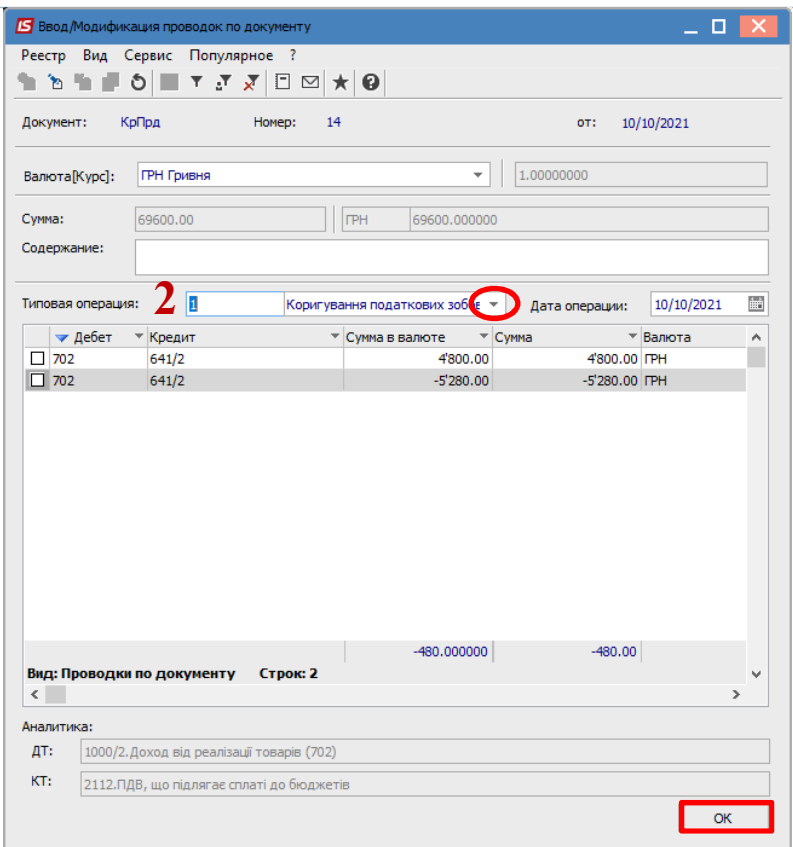

3 Выбрать на панели инструментов иконку ДТ/КТ зеленого цвета.

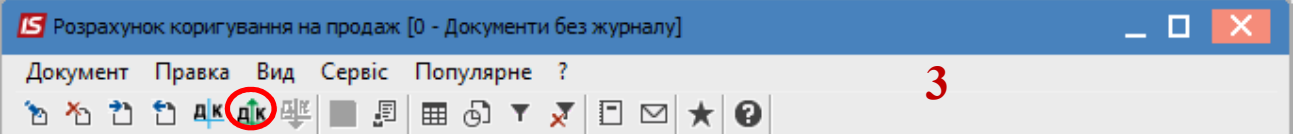

4 Провести операцию по документу по кнопке ОК.

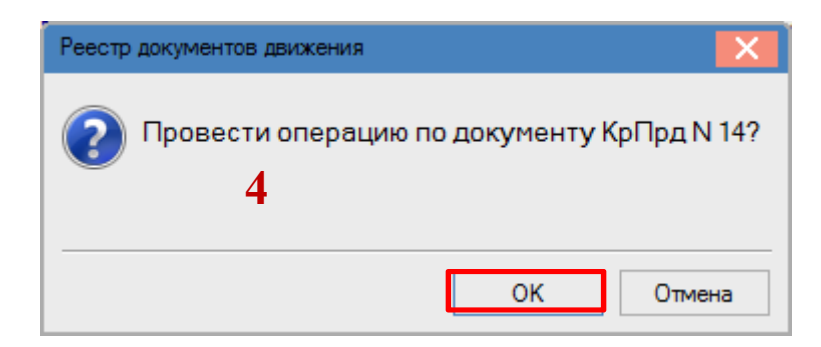

Закрыть документ. В реестре документов Расчеты корректировки на продажу сформированный и проведенный расчет отображается жирным шрифтом со статусом Проведен.

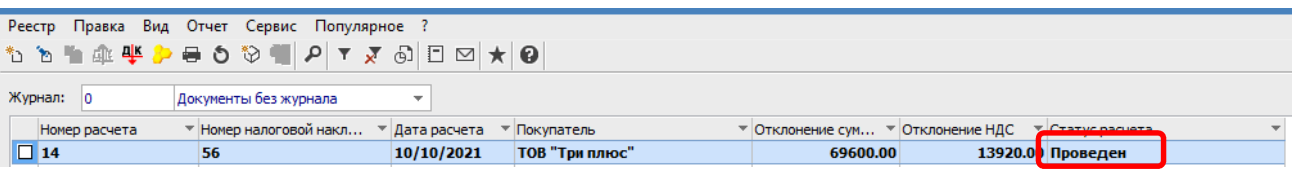

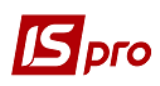

Одновременно расчет корректировки появляется в налоговой накладной, по которой выполняется корректировка, на закладке Корригирование.

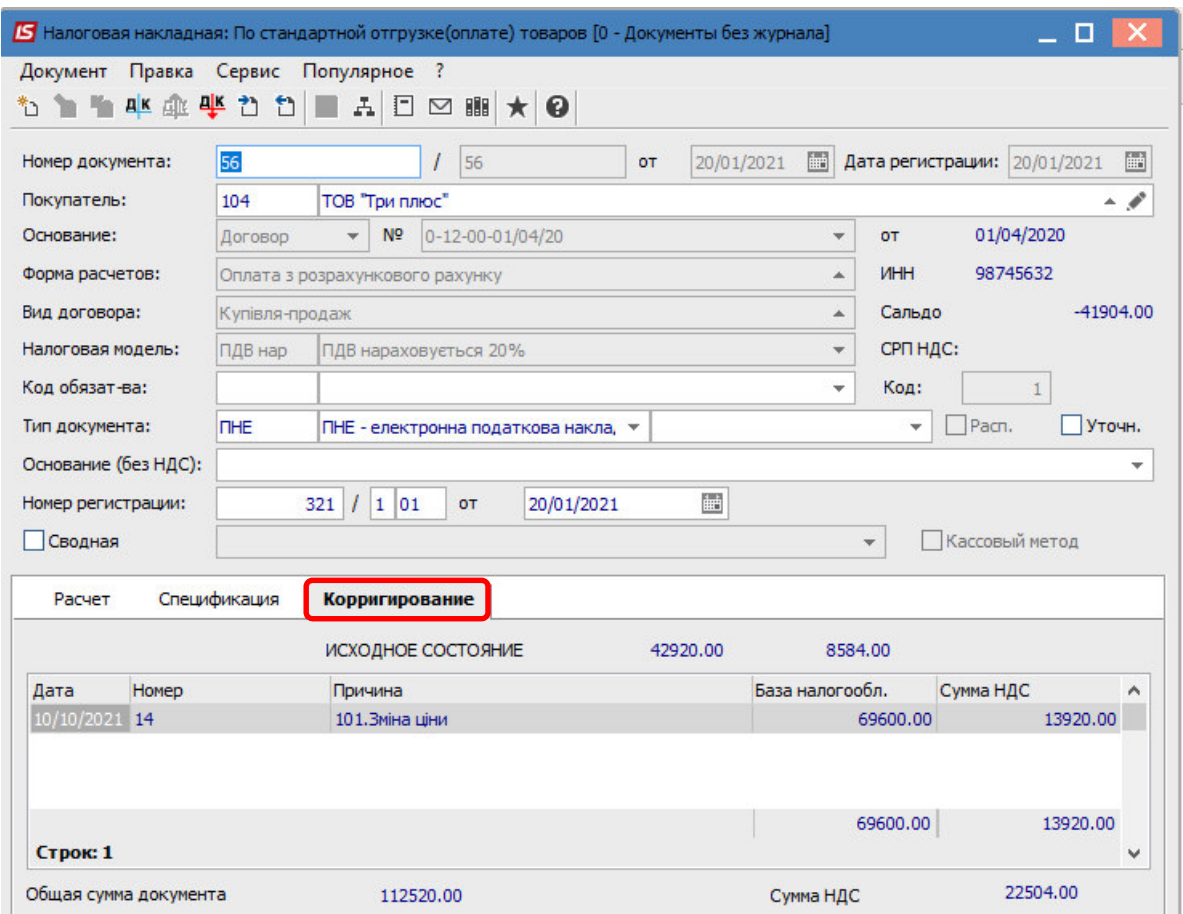

Также расчет корректировки будет отражен в реестре документов Журнал учета продаж товаров (работ, услуг) с типом Корректировка (Корр.).

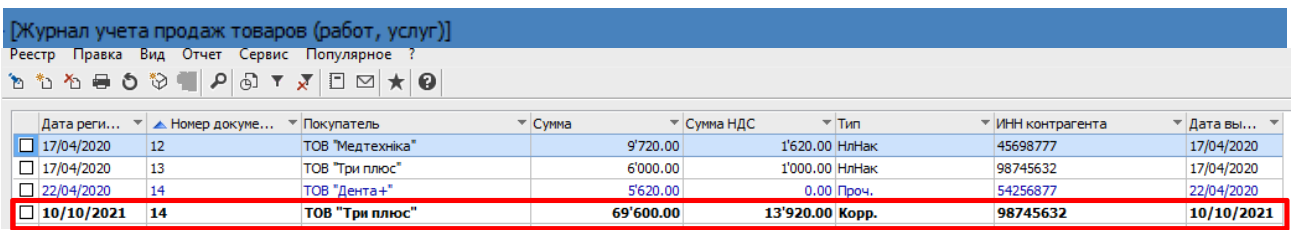

Печать документа. Для вывода документа на печать необходимо в реестре документов открыть расчет корректировки двойным нажатием левой кнопки мыши или клавишей Enter. По пункту меню Документ/Печать выбрать необходимый отчет и задать соответствующие параметры для формирования отчета.

В форме, предназначенной для печати, скорректированная позиция отображается двумя строками: аннулирована цена и сумма и новая цена и сумма.

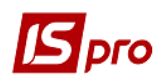

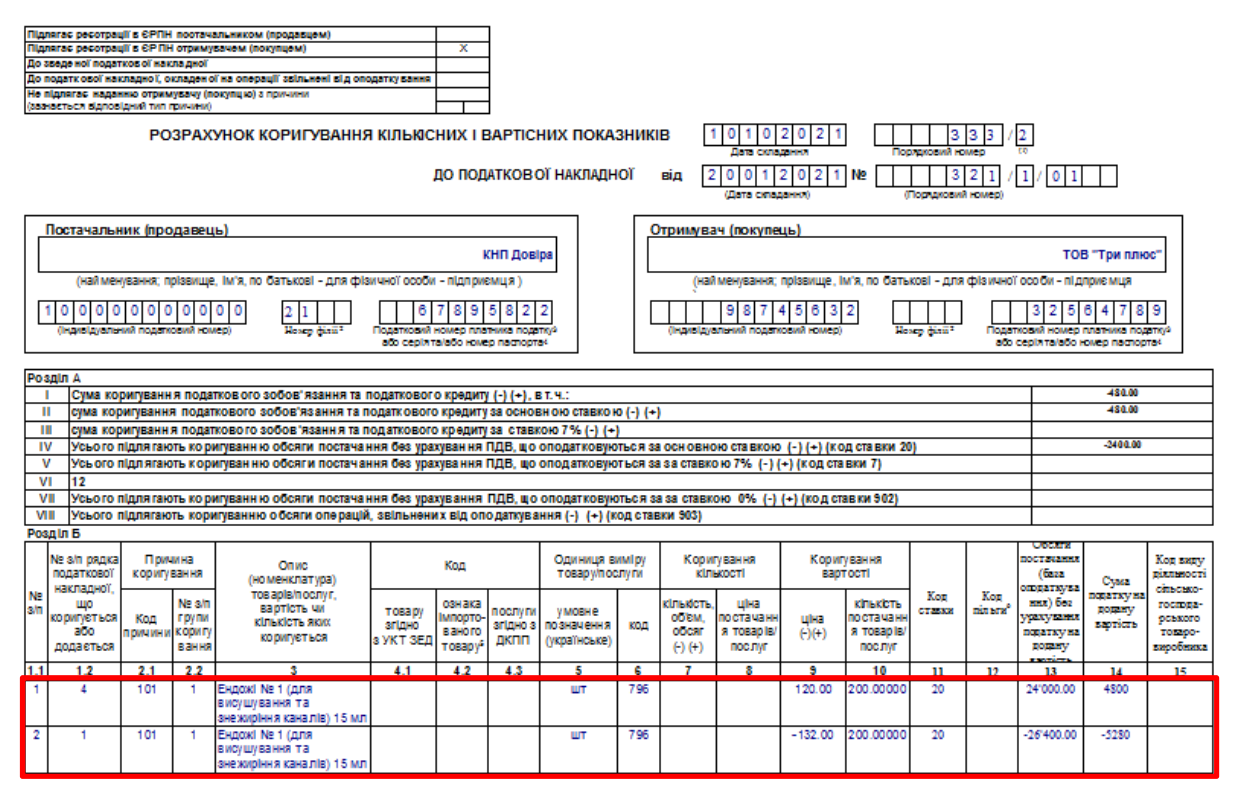

*\_\_\_\_\_\_\_\_\_\_\_\_\_\_\_\_\_\_\_\_\_\_\_\_\_\_\_\_\_\_\_\_\_\_\_\_\_\_\_\_\_\_\_\_\_\_\_\_\_\_\_\_\_\_\_\_\_\_\_\_\_\_\_\_\_\_\_\_\_\_\_\_\_\_\_\_\_\_\_\_\_\_\_\_\_\_\_\_\_\_\_\_\_\_\_\_\_\_\_\_\_*